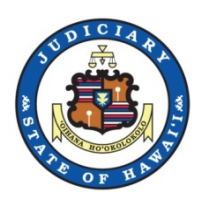

## **Hawaii State Judiciary**

**-**

# **eCourt Kokua - Purchasing Documents**

As of December 2019

Prepared by Capgemini

Updated on 12/04/2019 by VK, NT

## **Table of Contents**

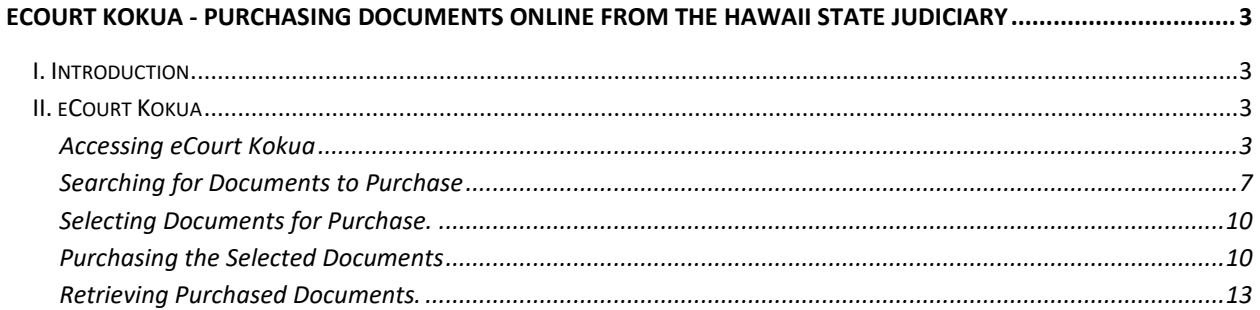

## <span id="page-2-0"></span>**eCourt Kokua - Purchasing Documents Online from the Hawaii State Judiciary**

## <span id="page-2-1"></span>*I. Introduction*

Documents can be purchased from the Hawaii State Judiciary in various ways. All publicly available documents can be purchased through their related courthouses. Additionally, many documents are available for purchase online. This document will cover purchasing documents online through eCourt Kokua.

There are several options available to purchase documents online. Some grant access to the general public while others are limited to authorized Judiciary Electronic Filing and Service System (JEFS) users. None of the available online purchase options will provide access to sealed, confidential, or in-camera documents.

## <span id="page-2-2"></span>*II. eCourt Kokua*

eCourt Kokua is publicly available and accessible through the Hawaii State Judiciary Website

### <span id="page-2-3"></span>**Accessing eCourt Kokua**

**1. Go to the Hawaii State Judiciary Website.**

Users can either use a search engine to get to the Hawaii State Judiciary Website or use the following link: <http://www.courts.state.hi.us/>

*NOTE: When logged into JEFS, look for the link to eCourt Kokua at the bottom of the JEFS home screen.*

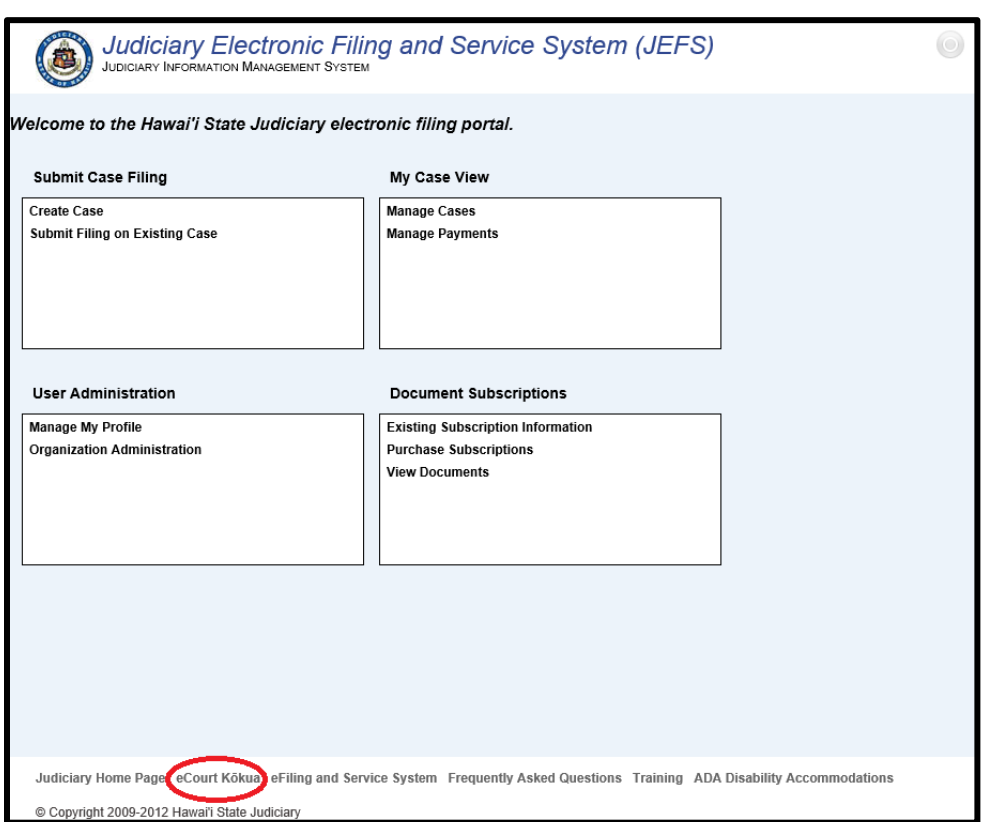

**2. Click the eCourt Kokua link under Searches**

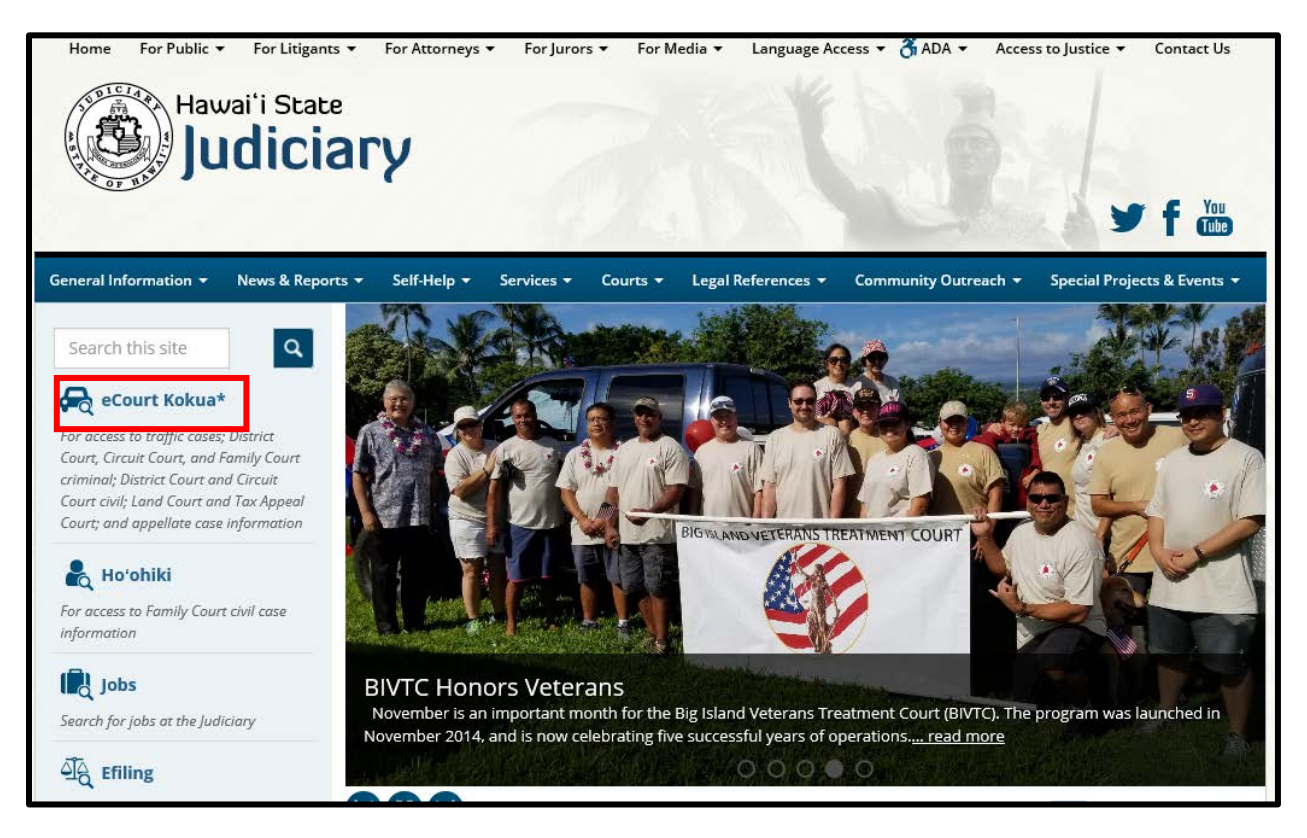

**3. Read the announcements on the page before scrolling to the lower section of the page labeled "STOP". Select the "Click Here to Enter eCourt\* Kokua" button when you are ready to proceed.**

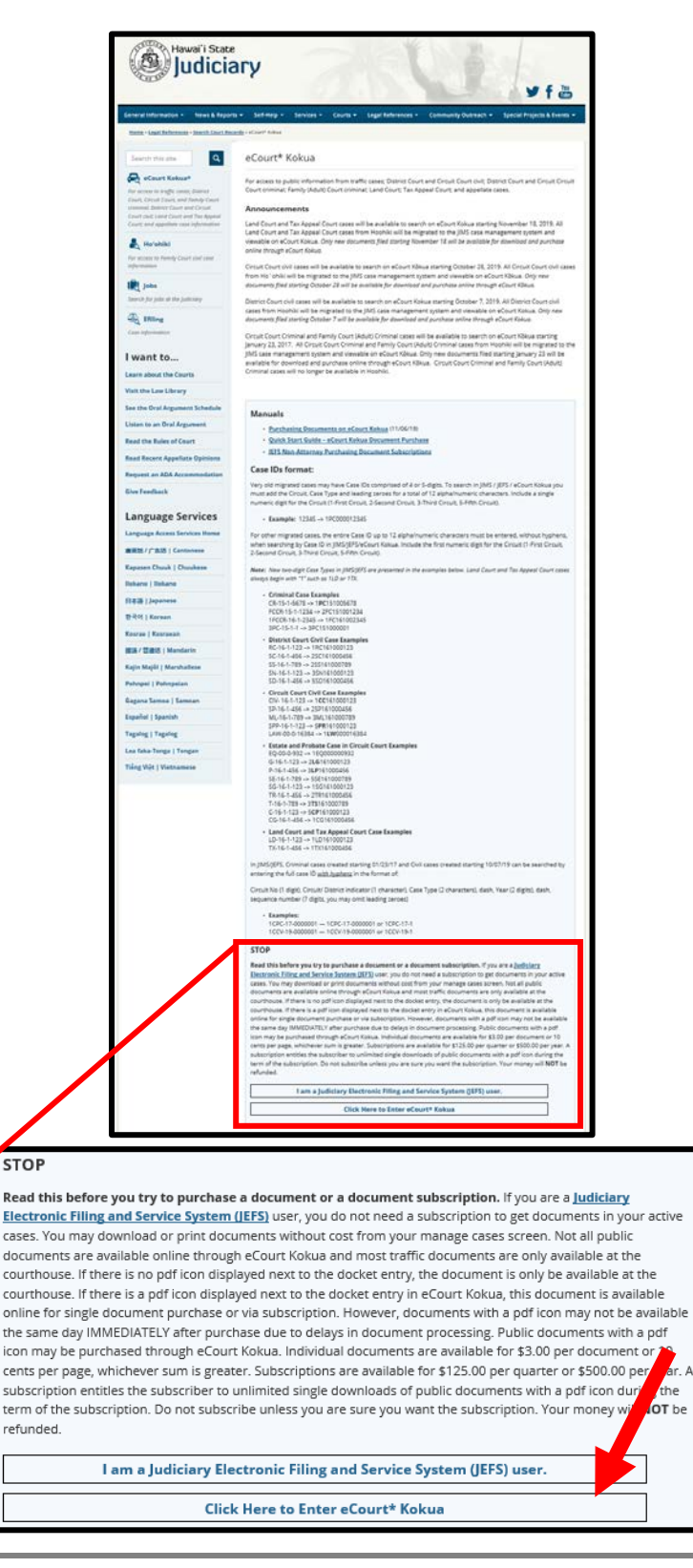

**4. After reading the disclaimer, click Accept.**

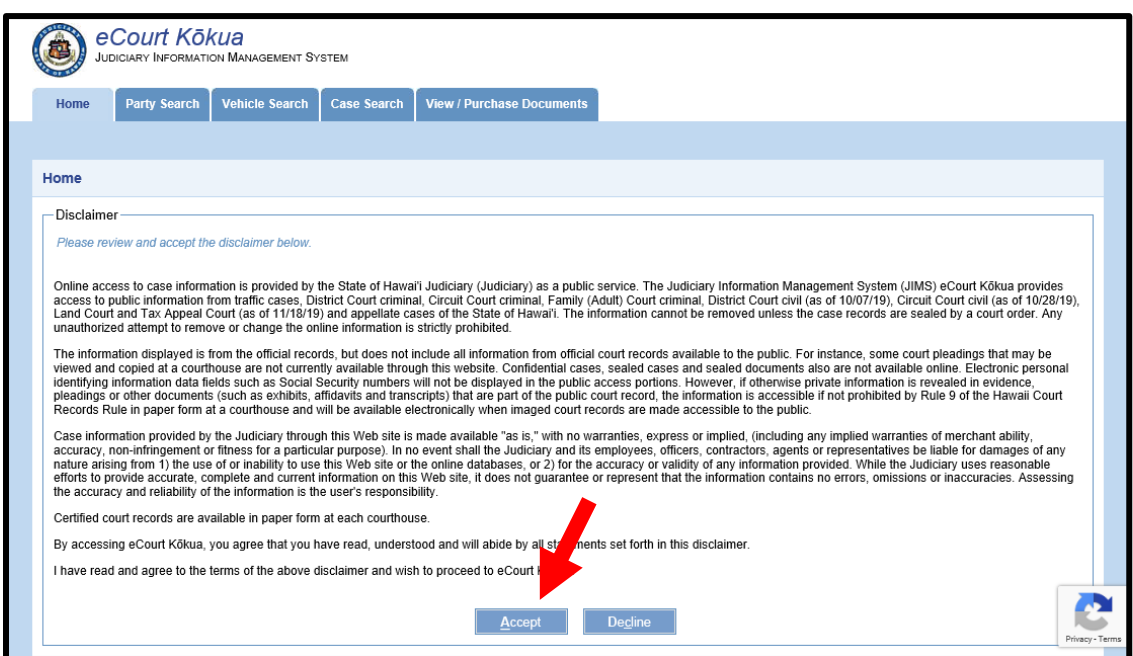

**5. Depending on your browser, you may be required to complete the reCAPTCHA verification process. If applicable, follow the reCAPTCHA instruction and click Verify.**

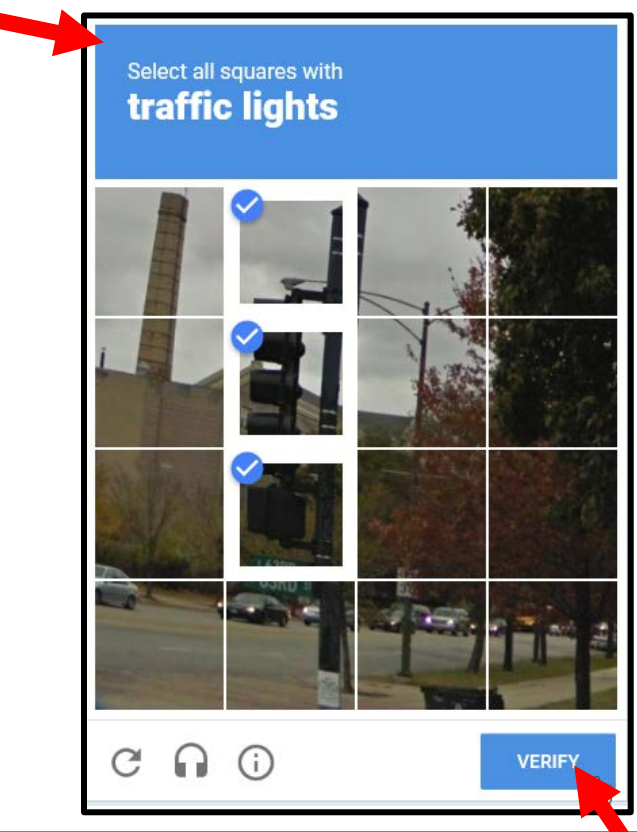

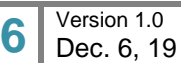

**6. After completing the reCAPTCHA process, the screen will refresh to display the eCourt Kokua Home page.**

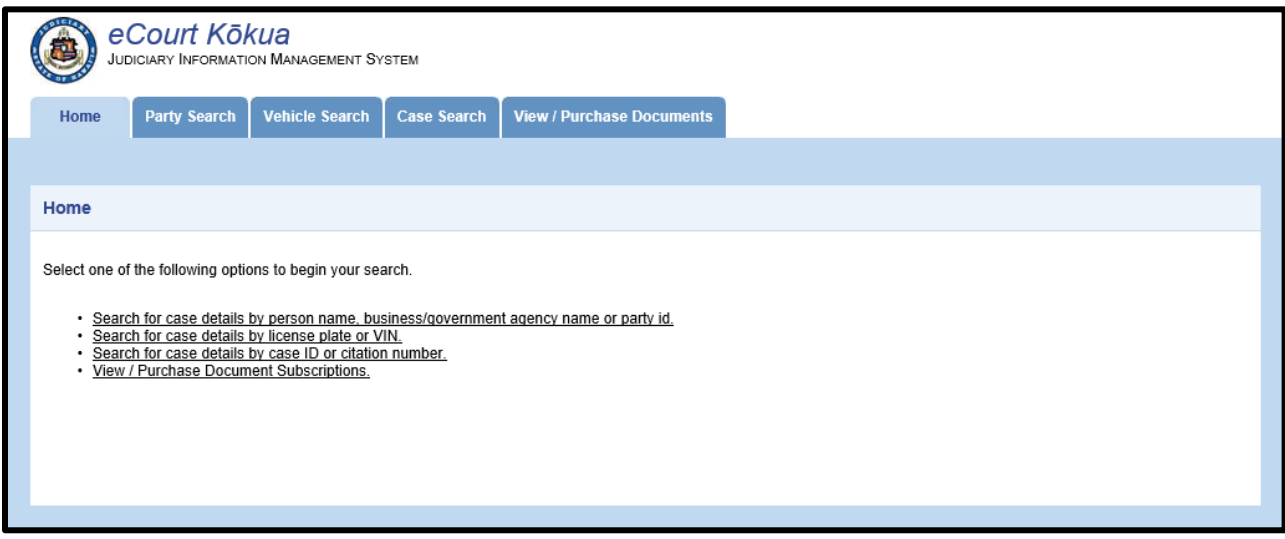

#### <span id="page-6-0"></span>**Searching for Documents to Purchase**

Documents available for purchase are attached to specific cases. To search for the case associated with the documents you wish to purchase, use the following steps:

#### **1. Select the method of search to find the associated case.**

Users can search using the Party Search, Vehicle Search or Case Search options by clicking on the tab.

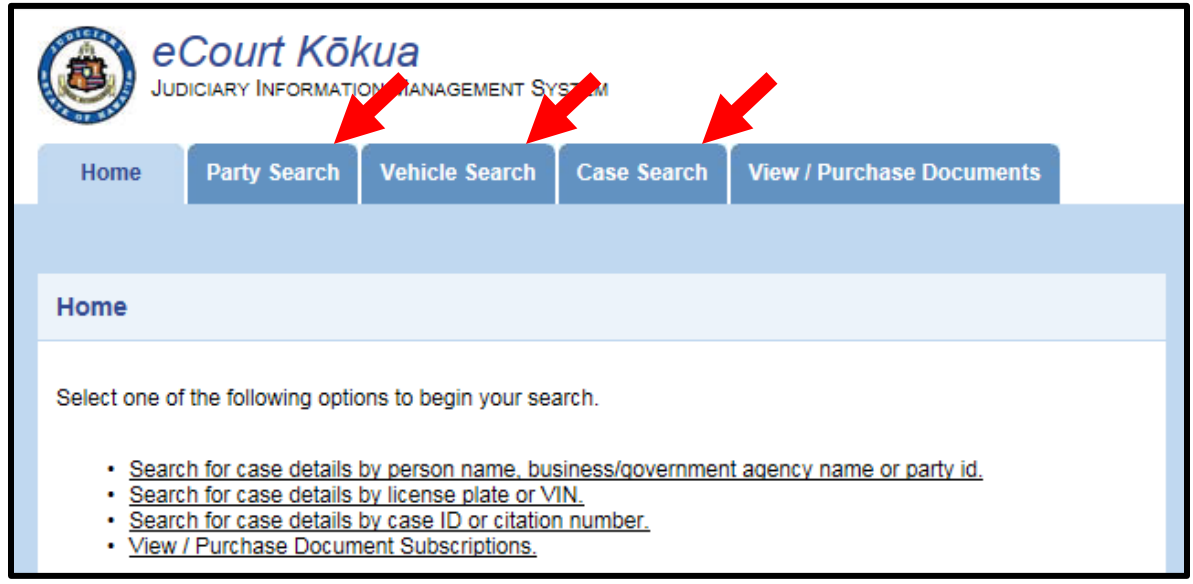

**2. At the conclusion of any search, the user should direct their attention to the "Search results" section in the Case Search tab.**

Note: The case search display will vary slightly for Civil cases in comparison to all other court cases. Attempt will be made in this document to capture all difference where applicable.

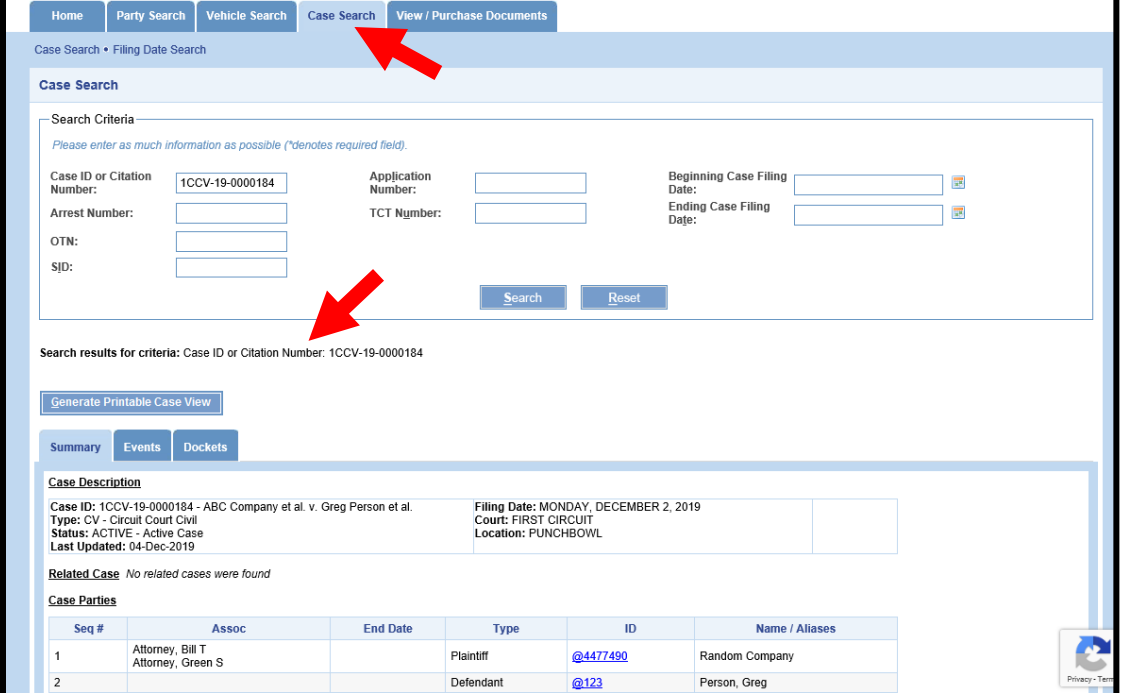

**Civil cases: The case view is organized in tabs.**

**Other cases: The case view is organized into a single screen. This requires the user to scroll up/down the screen.**

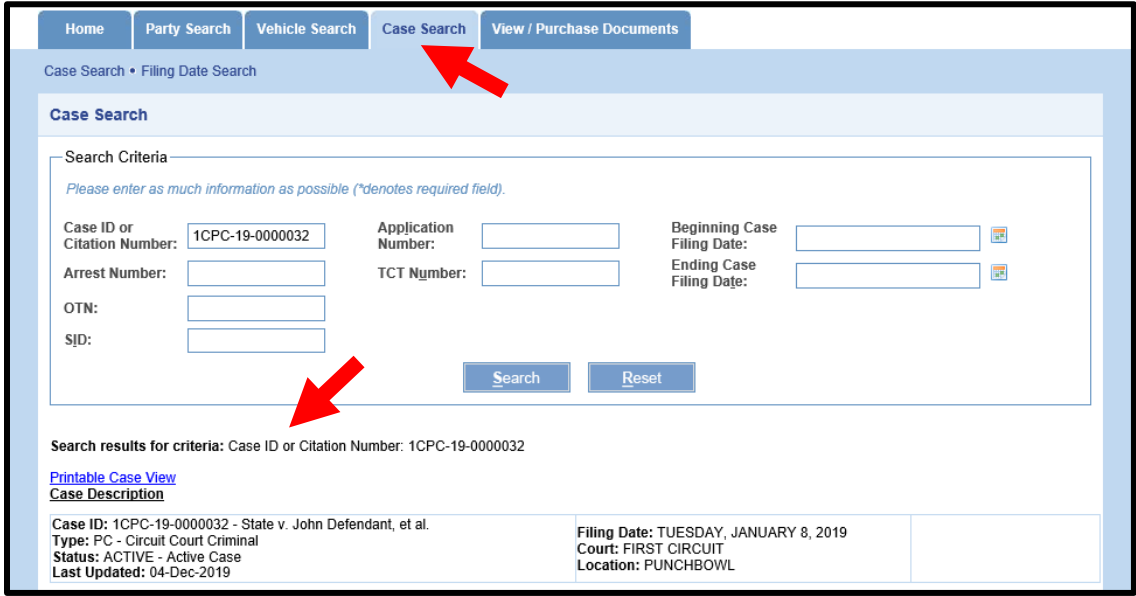

**3.** Documents available for purchase online\* are indicated by a PDF icon **in** in the list of **Dockets.**

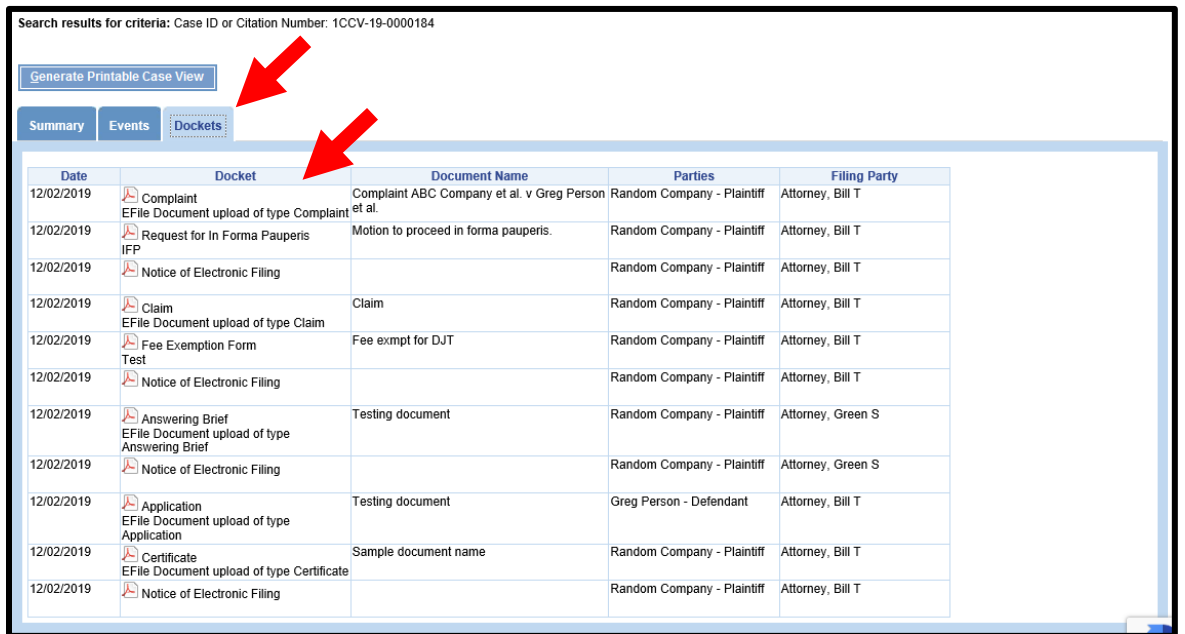

**Civil cases: Click the Dockets tab to view all the dockets filed on the case.**

#### **Other cases: Scroll down to locate the list of dockets filed on the case.**

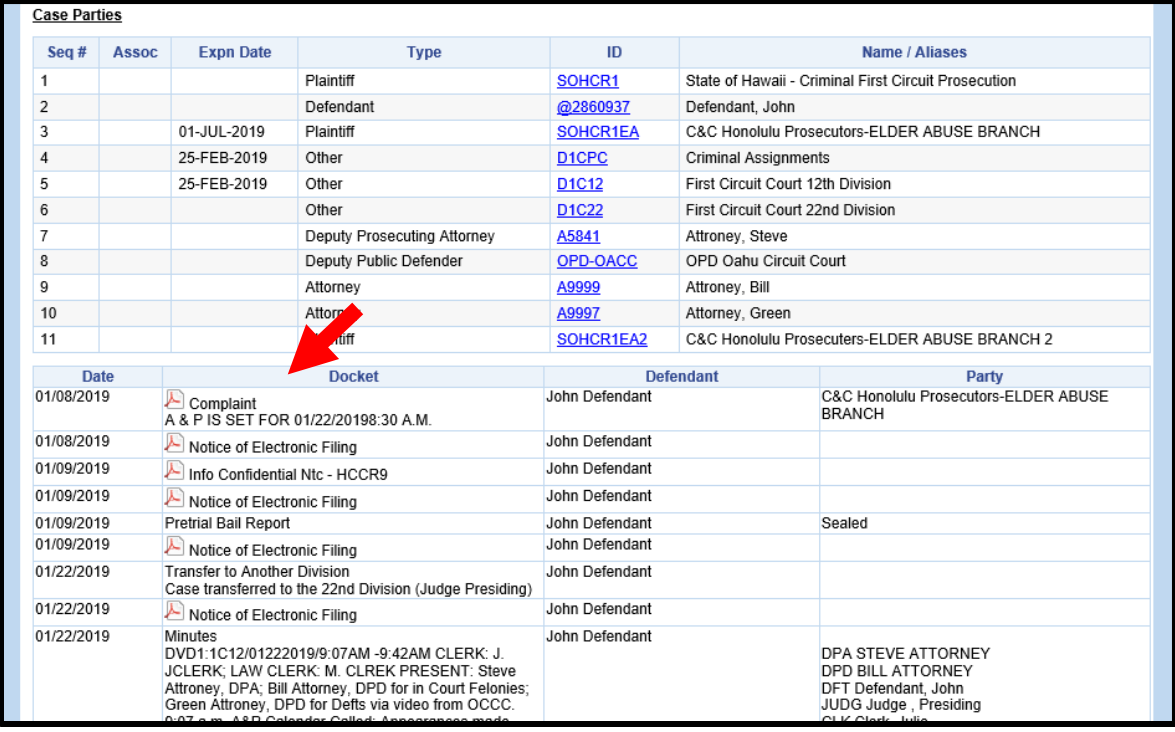

**\*** Documents not available online may still be available over the counter.

#### <span id="page-9-0"></span>**Selecting Documents for Purchase.**

This section presumes that the user has searched for, and found, the case containing the documents to be purchased.

**1. Click the PDF icon of the document you wish to purchase.**

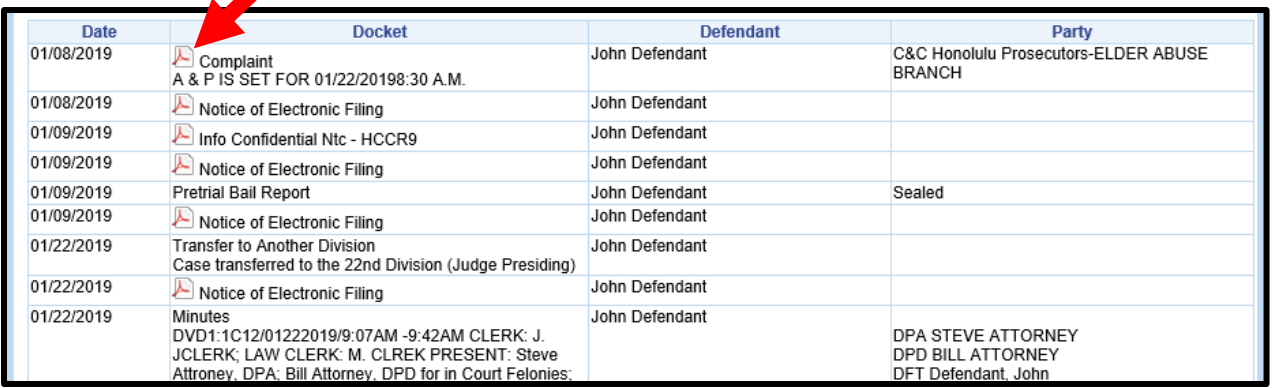

**2. In the popup window that appears, select either "Regular" for a regular file stamped copy of the requested document or "Certified Copy" for a certified copy of the document. Then click Add to Cart to add the document into your shopping cart. Click Cancel if the document was selected in error.**

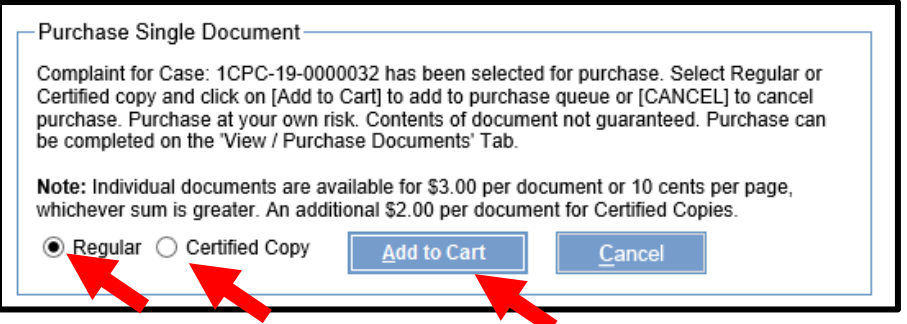

Repeat the preceding steps to add additional documents to your shopping cart.

#### <span id="page-9-1"></span>**Purchasing the Selected Documents**

This section presumes that the user has selected the document(s) to be purchased.

**1. After selecting the document(s) to purchase, click the View / Purchase Documents tab.**

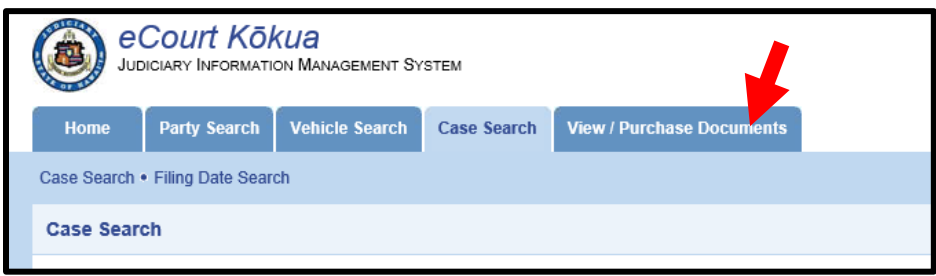

**2. Scroll down to the New Documents section.**

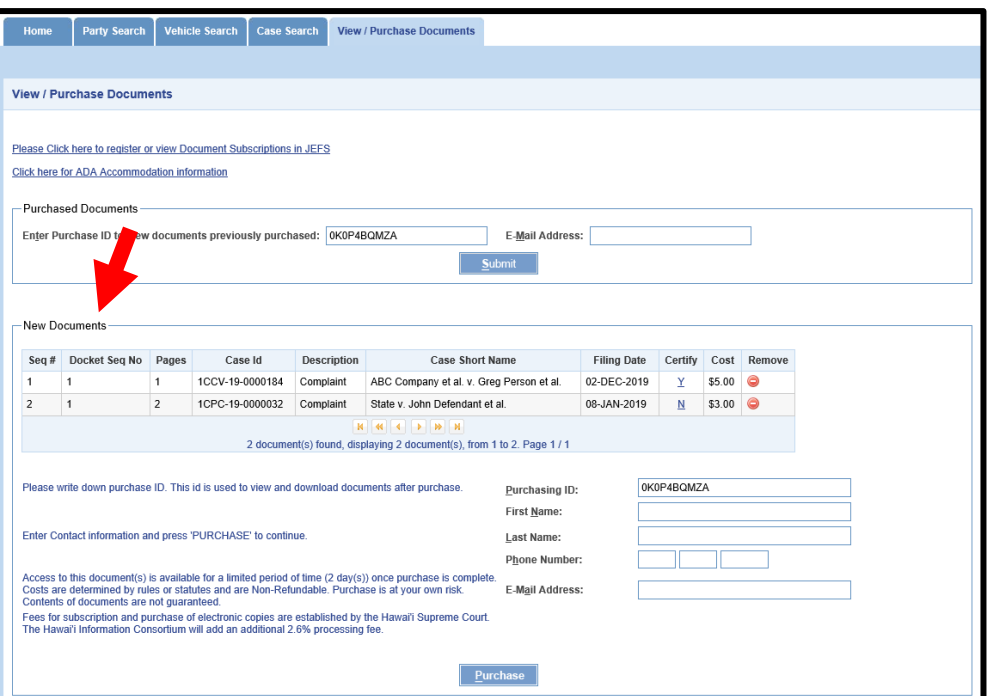

- **3. Review the documents listed in the New Documents section. If any are incorrect, click the icon to remove the document from your shopping cart.**
- **4. The system assigns a Purchasing ID.** *Do NOT change the Purchasing ID***. Fill out your First Name, Last Name, Phone Number, and E-Mail Address\*\*.**

*\*\*NOTE: The email address you enter is case-sensitive. You are required to enter the email address in the same format as entered on this screen to be able to retrieve your purchase later.*

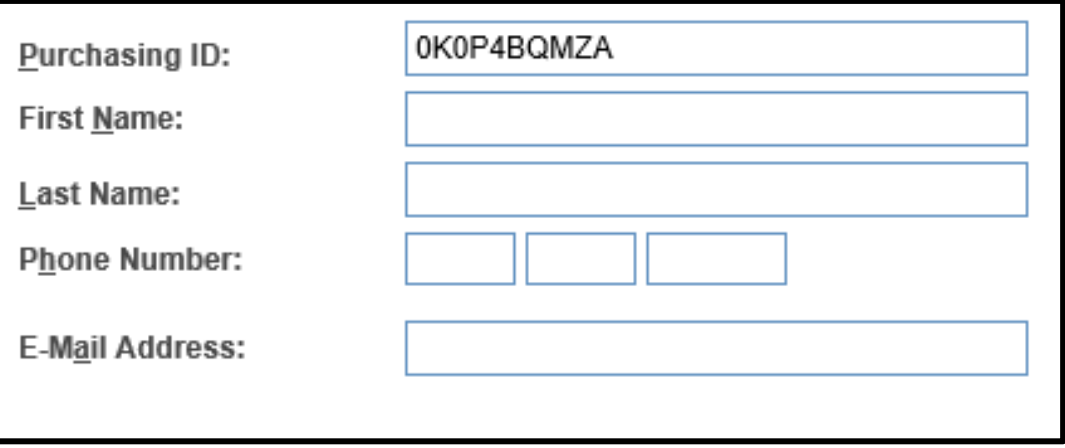

**5. Once you have reviewed the list and wish to purchase the document(s), click Purchase.**

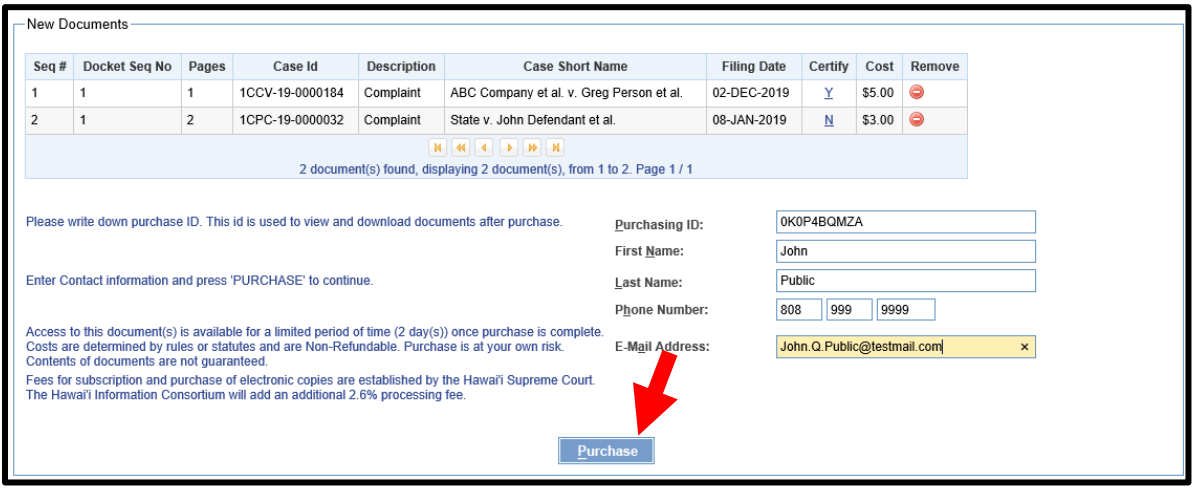

**6. Enter your credit card information and click Continue.**

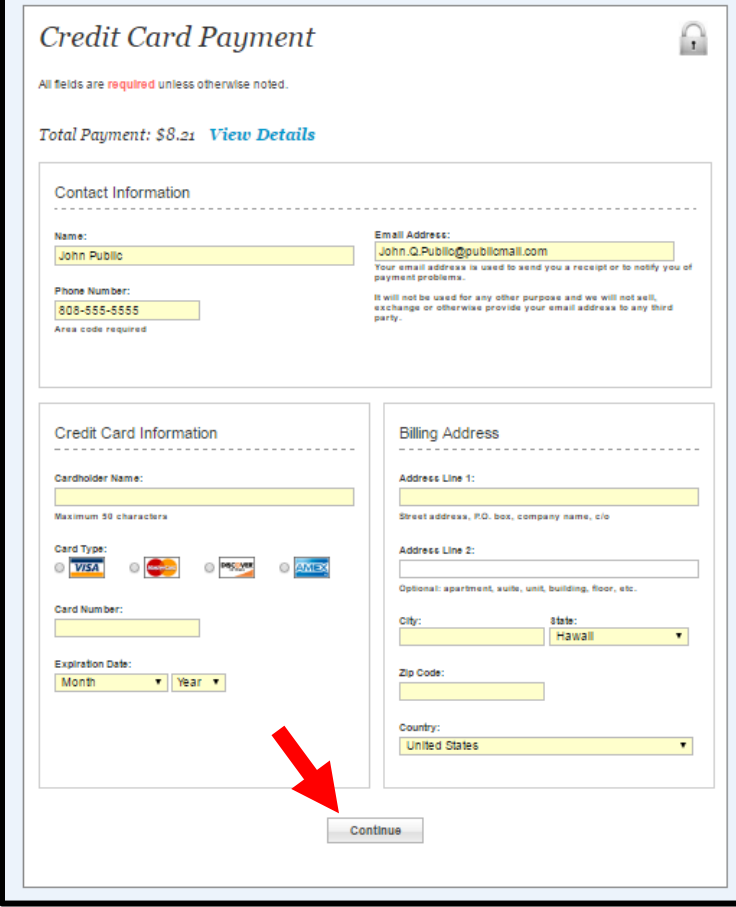

**7. After completing your purchase from the Credit Card Payment screen, the Kala Document Purchase(s) complete screen will display. Click Continue to return to the eCourt Kokua home page.**

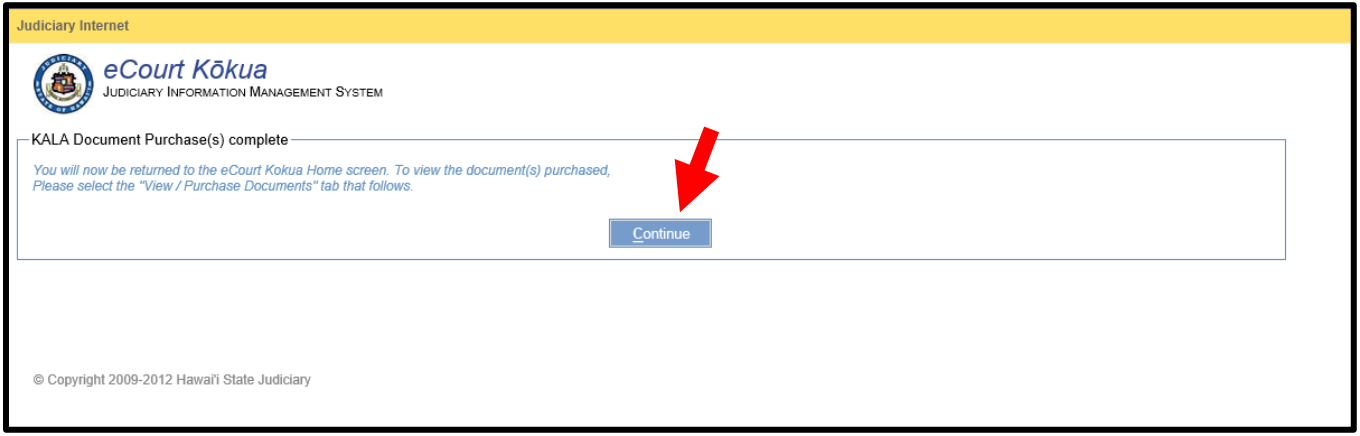

#### <span id="page-12-0"></span>**Retrieving Purchased Documents**

Once a document has been purchased through eCourt Kokua, it is available to view and download for **2 calendar days**. To retrieve previously purchased documents you will need a valid Purchase ID and the email associated with the sale.

**Note:** *The email address is case-sensitive and must match the format which you entered at the time of purchase.*

**1. Click the View / Purchase Documents tab. If you are returning to this screen immediately after your purchase, then the Purchase ID and Email Address will be automatically populated. Click Submit.**

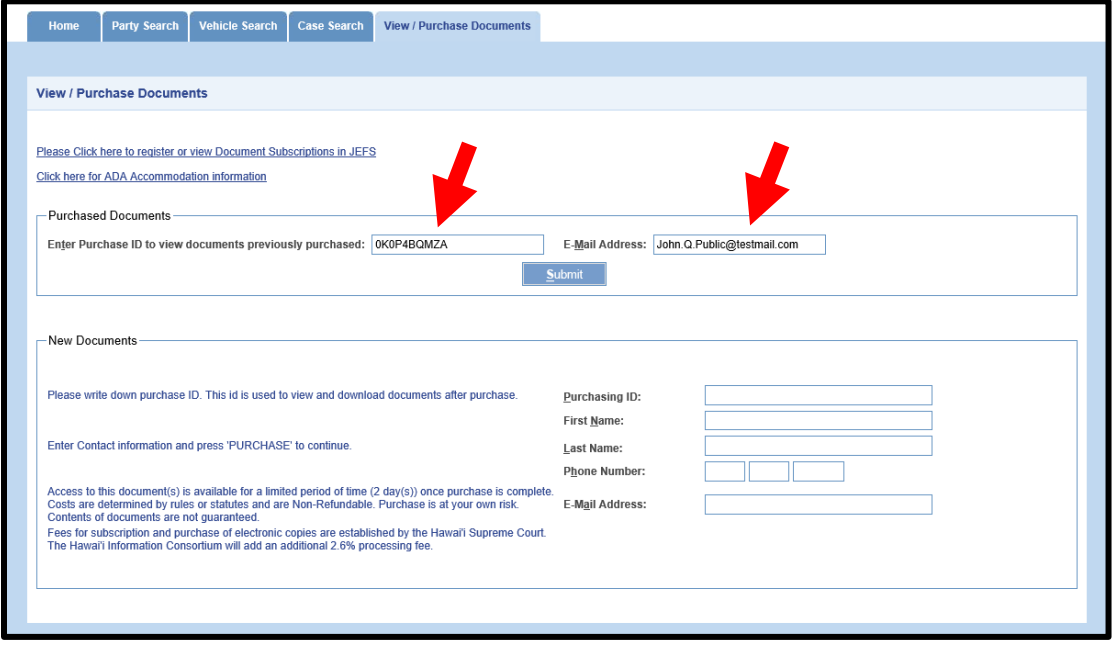

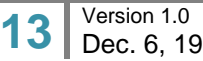

**2. If the Purchase ID and email address do not auto-populate, then enter the Purchase ID and the associated E-Mail Address and click Submit.**

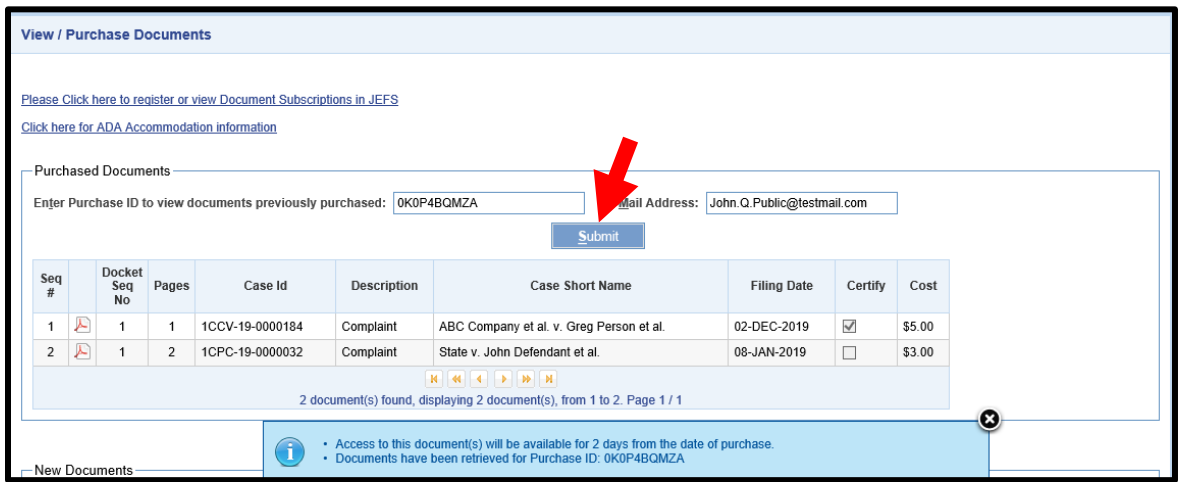

**3. The system displays the documents associated with the Purchase ID entered. Click the PDF icon to download the purchased documents.**

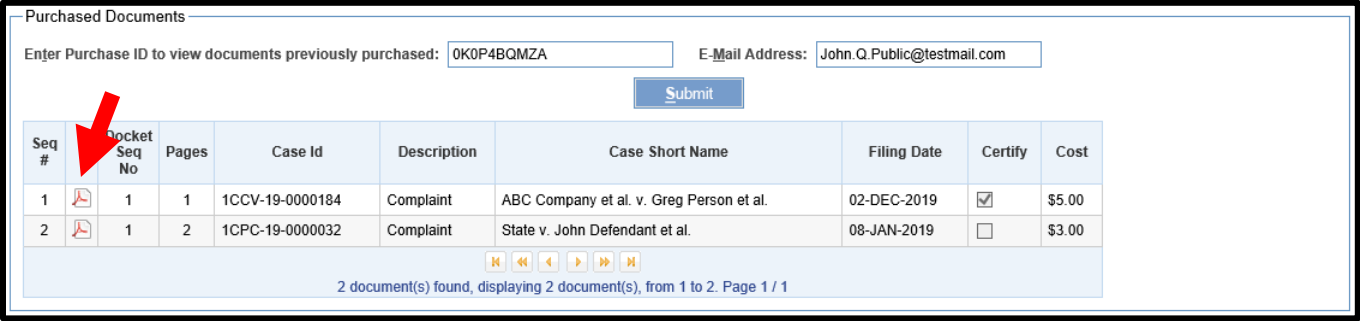